Per scaricare l'avviso di pagamento clicca su

## Accedi al portale dei pagamenti

Si apre una finestra, clicca su

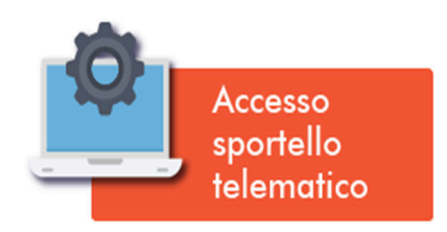

Alla successiva schermata, scegli codice fiscale e password e registrati

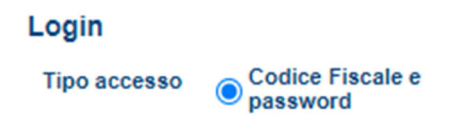

## Nella schermata successiva inserisci i tuoi dati anagrafici e conferma

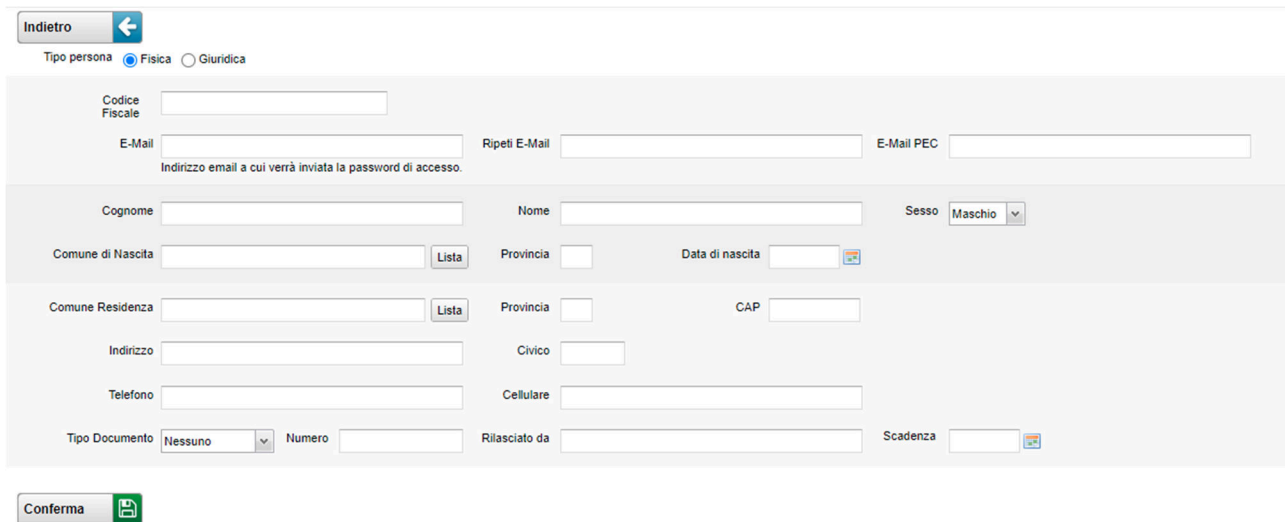

Adesso sulla tua email, riceverai una password da inserire insieme con il tuo codice fiscale e clicca su ACCEDI

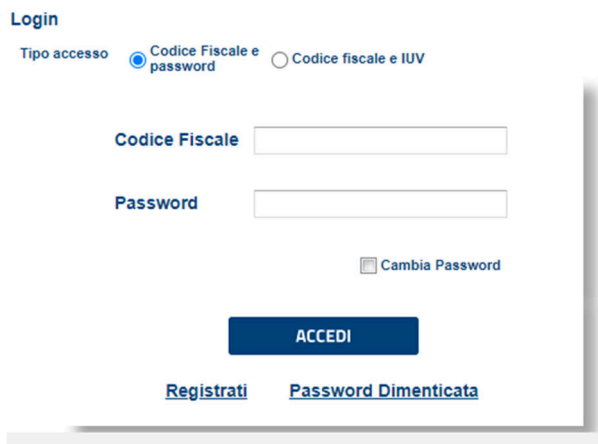

A questo punto la tua scheda è aperta. Sul lato sinistro dello schermo comparirà un menù dove dovrai scegliere il tasto EMISSIONI

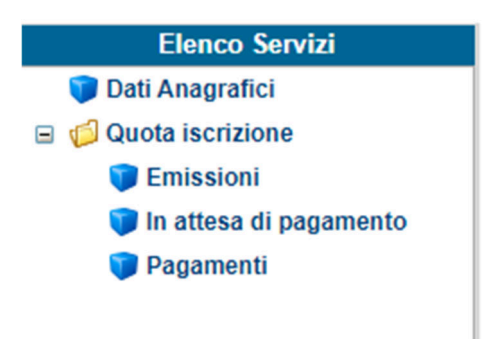

## Al centro dello schermo si aprirà una nuova schermata. Clicca su AVVISO

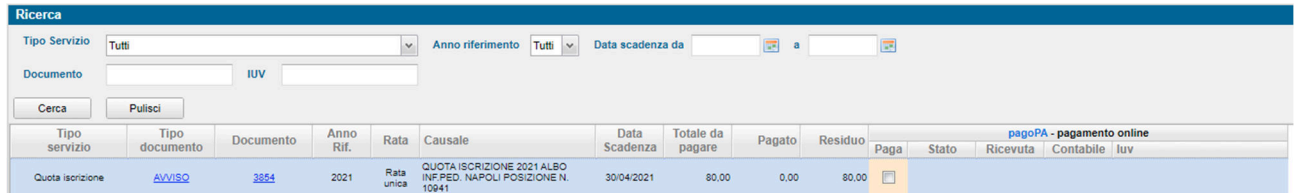

A questo punto potrai scaricare e/o stampare il documento di avviso di pagamento che potrai effettuare con le seguenti modalità:

- presso le agenzie della Banca dell'utente
- utilizzando l'home banking del proprio istituto bancario (pagamento tramite CBILL)
- presso gli sportelli ATM della propria Banca (se abilitati)
- presso i punti vendita di SISAL, Lottomatica e della Grande Distribuzione.